# 3D print filamentom FDM (fused deposition modeling) FAD STU

Geometria modelu pre 3D tlač by mala byť pevným (solid) objektom - mala by byť uzavretá Geometry of the model for 3D printing should be solid - it should be enclosed.

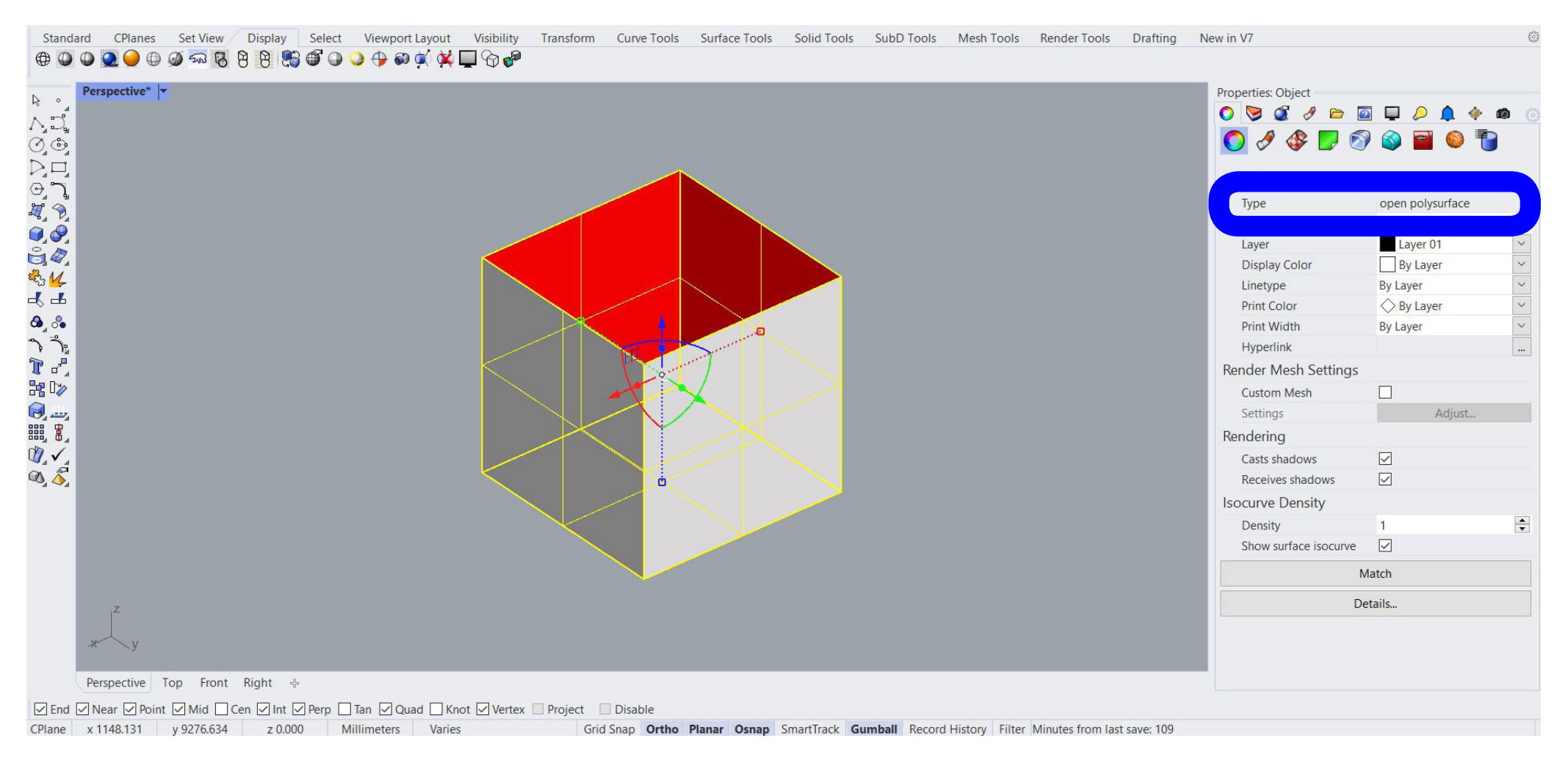

Príklad neuzavretej geometrie, kde cez dieru vidíme do vnútra.

Example of open geometry. We can see inside of the object.

## Geometria modelu pre 3D tlač by mala byť pevným (solid) objektom - mala by byť uzavretá Geometry of the model for 3D printing should be solid - it should be enclosed.

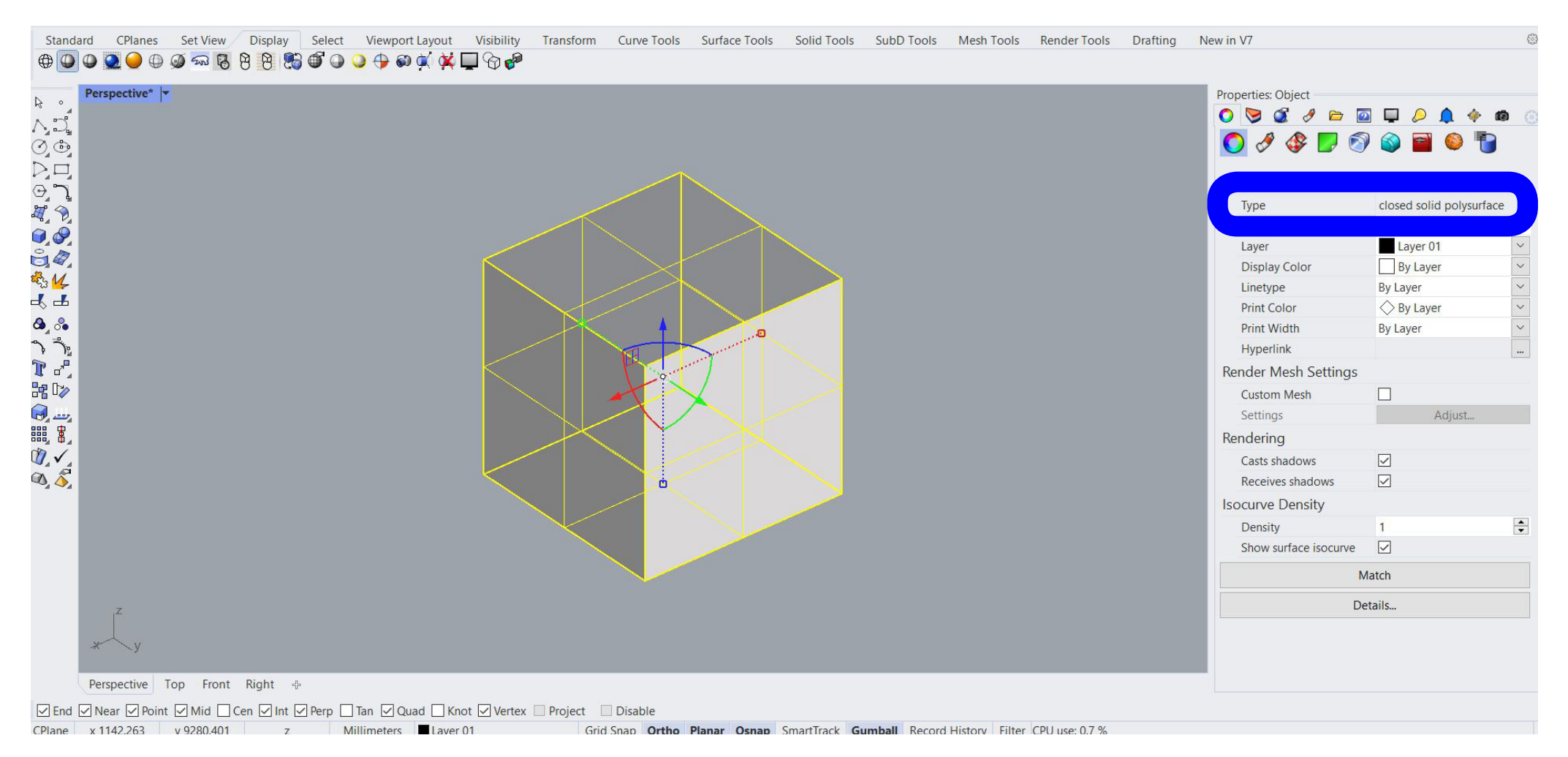

Príklad uzavretej geometrie. Rhinoceros v Properties píše či je geometria uzavretá, alebo otvorená. Geometrie, ktoré nie sú pevné (solid) a nie je možné ich tlačiť: point, line, curve, surface.

Example of closed geometry. Rhinoceros in the Properties indicates, whether the geometry is open or closed. Geometries, which are not solid, are not possible to print. .g. point, line, curve, surface

## Nájdenie dier v objekte Looking for the holes in the object

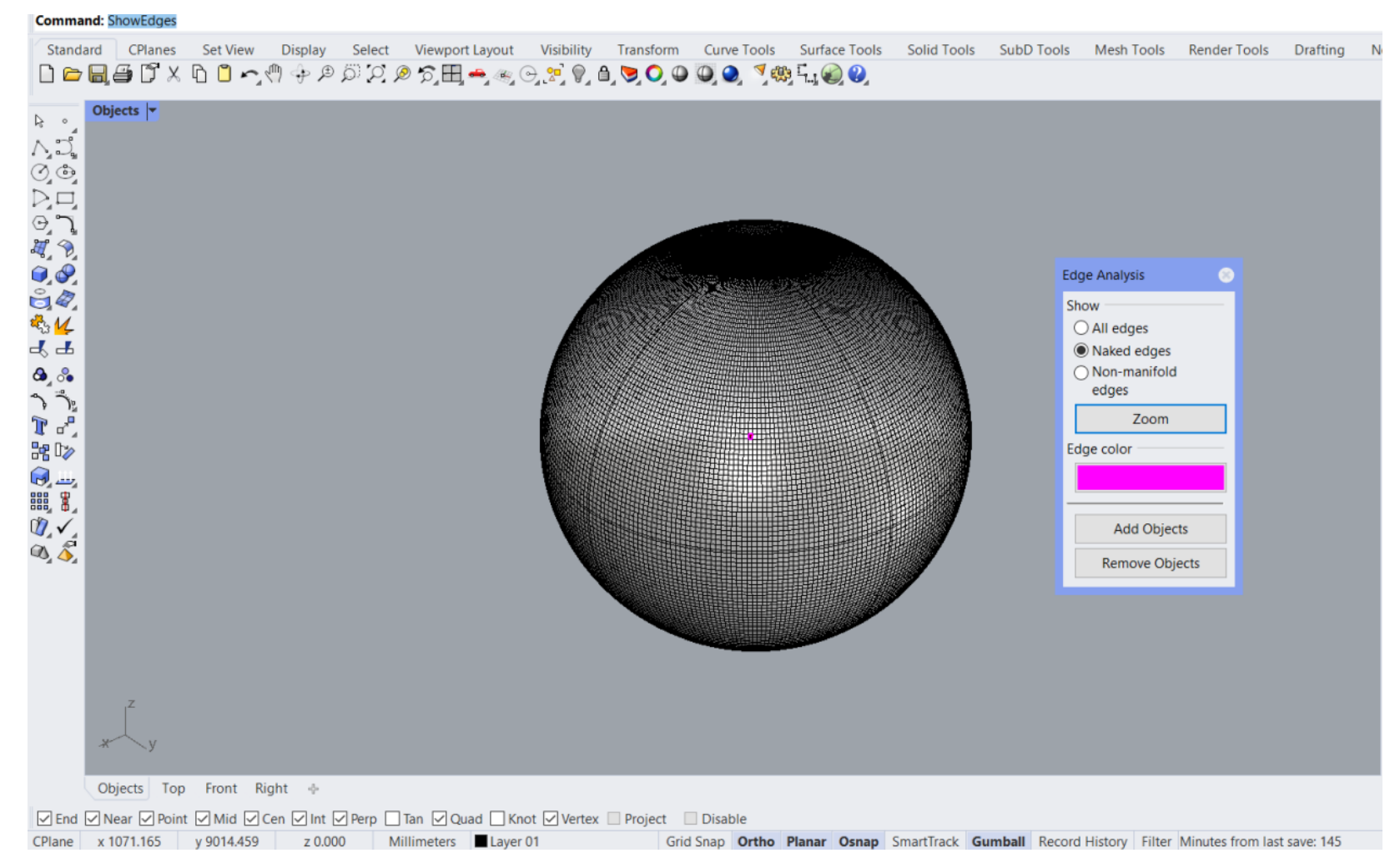

Pri obejktoch s veľkým počtom stien, niekedy nevieme nájsť dieru v objekte. Použitím príkazu ShowEdges sa po výbere objektu a možnosti Naked edges na ružovo vysvietia hrany okolo diery na objekte.

It is not easy to find holes in the objects with many faces. With the command ShowEdges after selecting the object and the option Naked edges, the edges around the hole will be highlighted with pink color.

Objekt sa musí vmestiť do tlačiteľného objemu Object has to fit into the printable volume of the printer

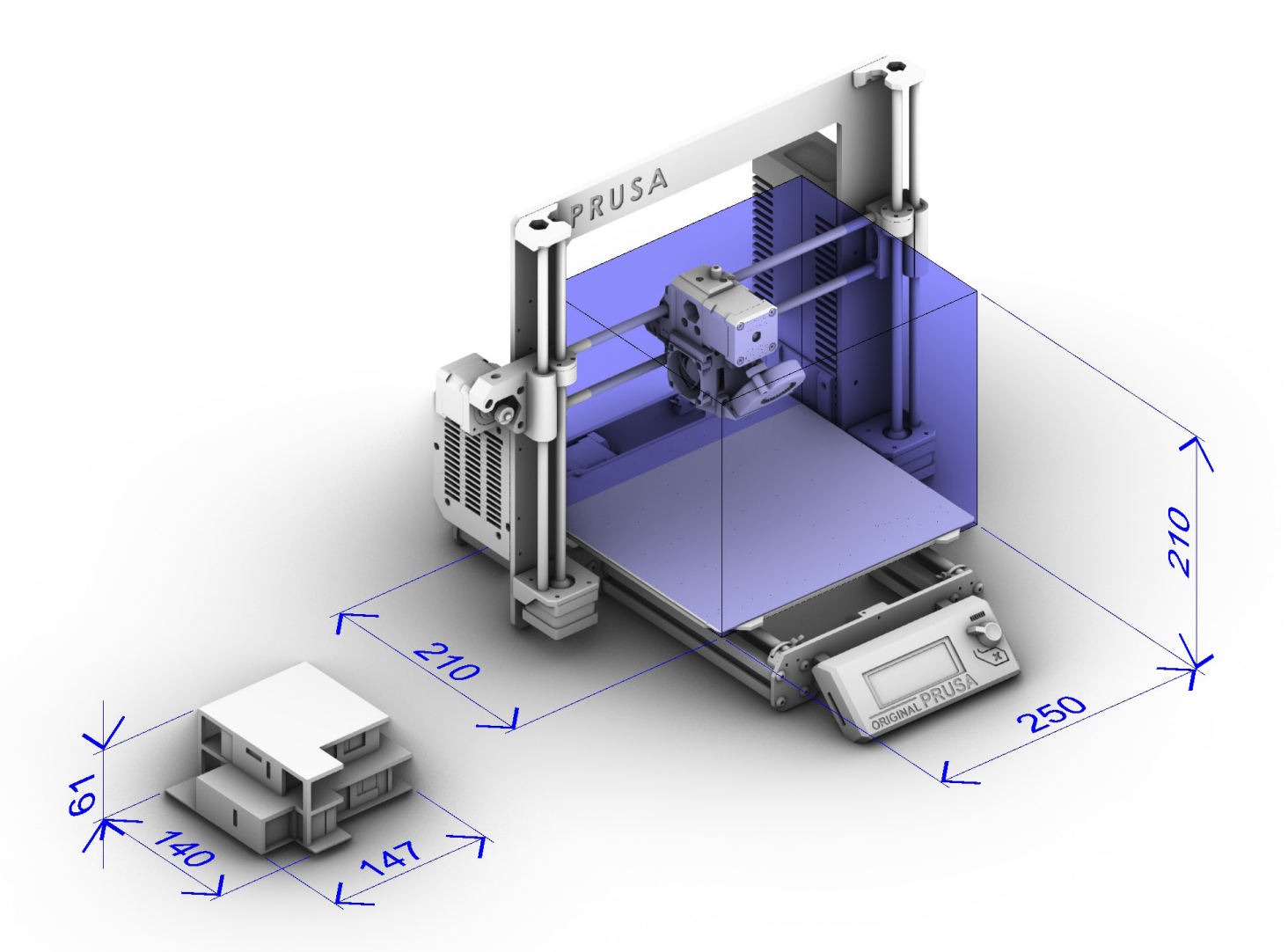

Veľkosť modelu a objemu 3D tlačiarne. Model sa musí vmestiť do daného objemu. Snažte sa neísť príliž k okrajom tlače. Size of the model and the printable volume of the printer. Model has to fit into the volume. Do not get close to the borders of the printable volume.

#### Export modelu do STL formátu Export of the model to STL format

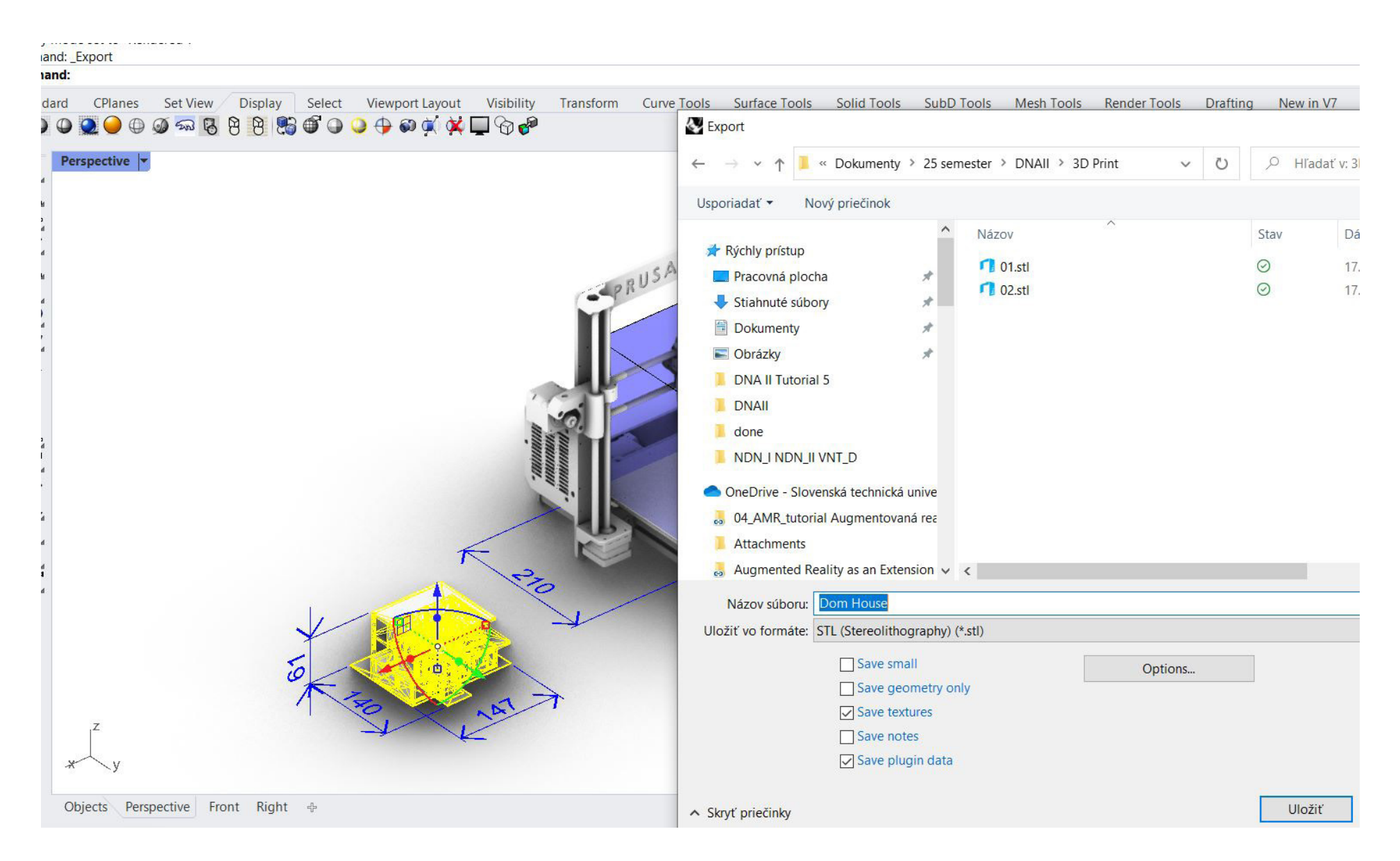

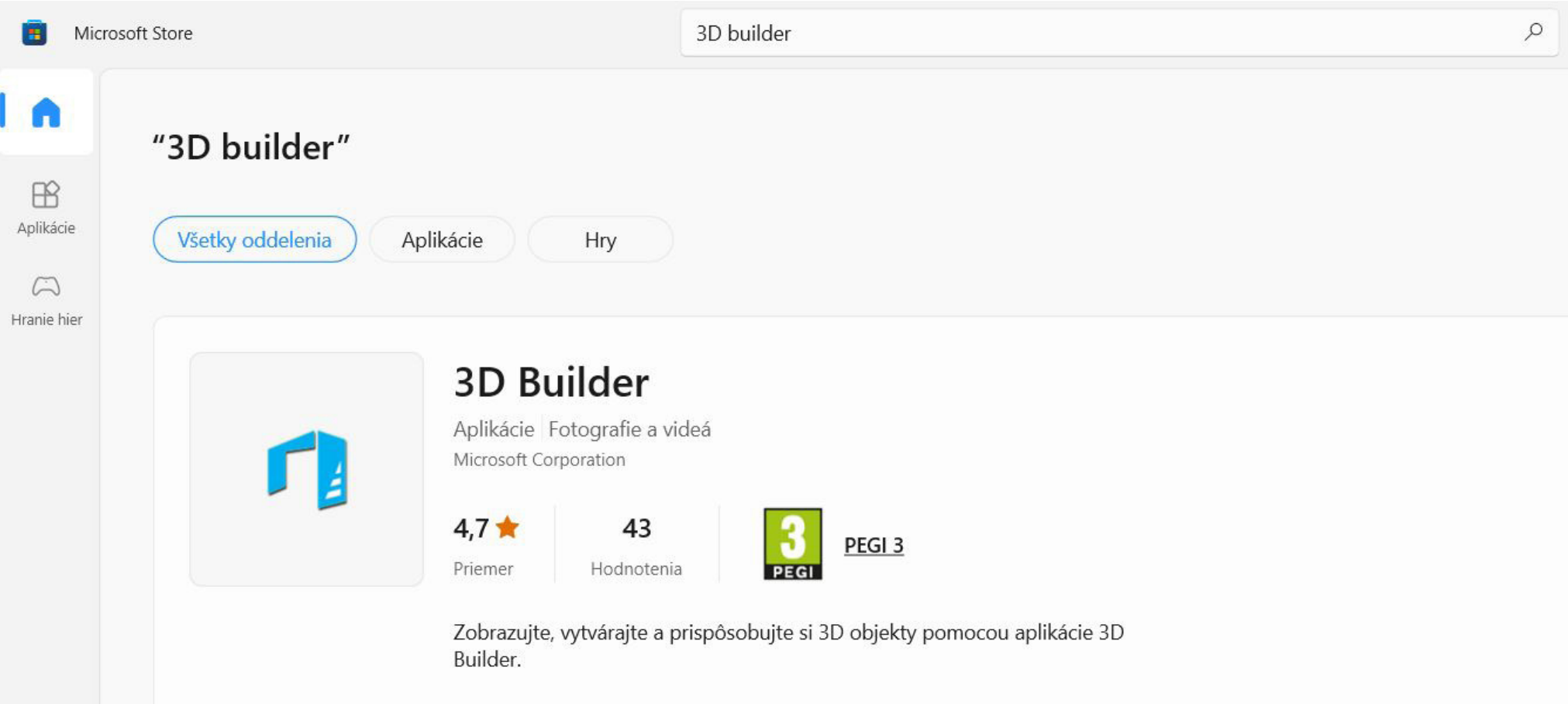

3D Builder je voľne dostupný softvér pre 3D tlač na MS Store 3D Builder is a free software for 3D printing, available on MS Store

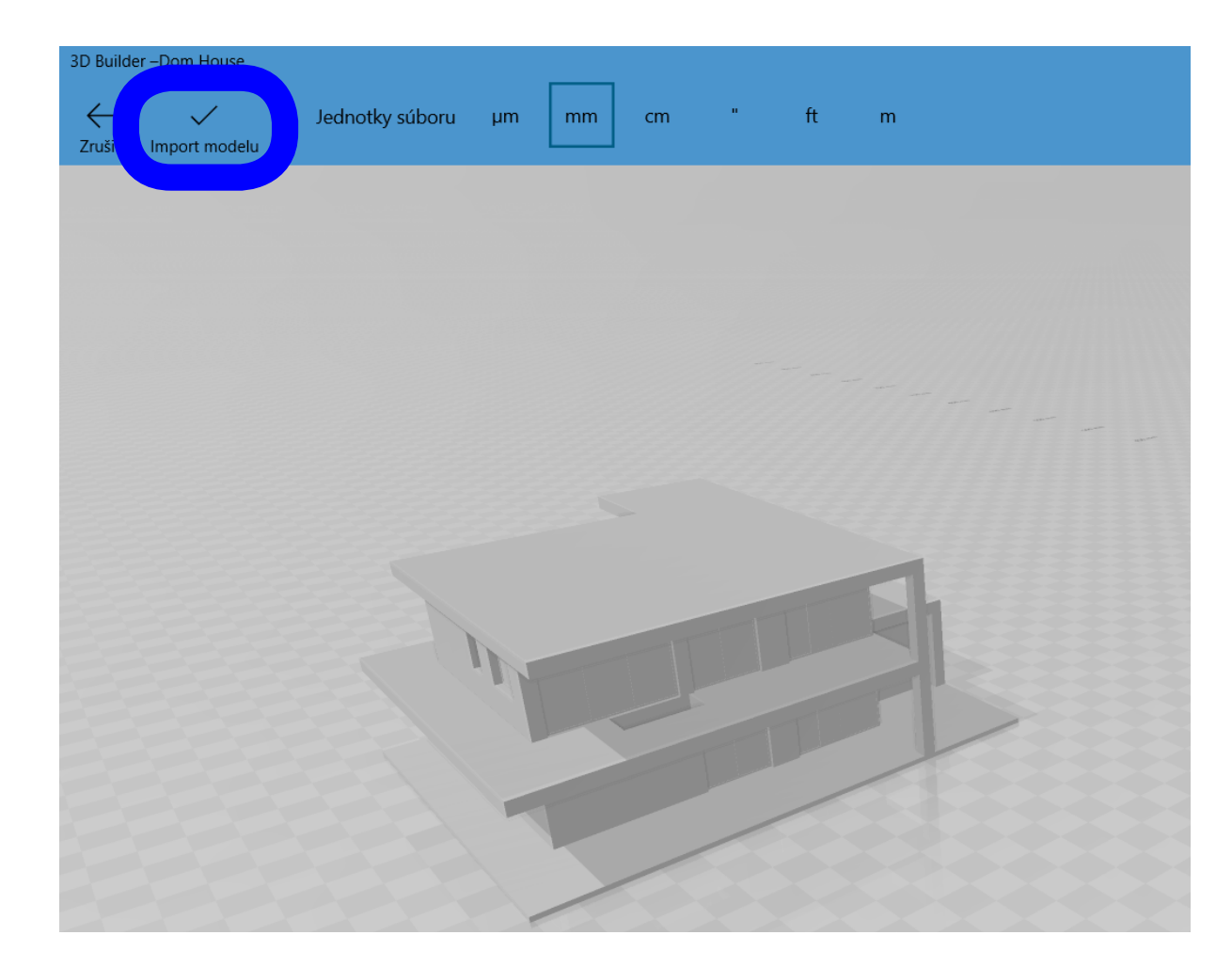

Otvorte exportnuté STL v softvéri 3D Builder a stlačte Import modelu

Open exported STL in the software 3D Builder and click on Import of the model

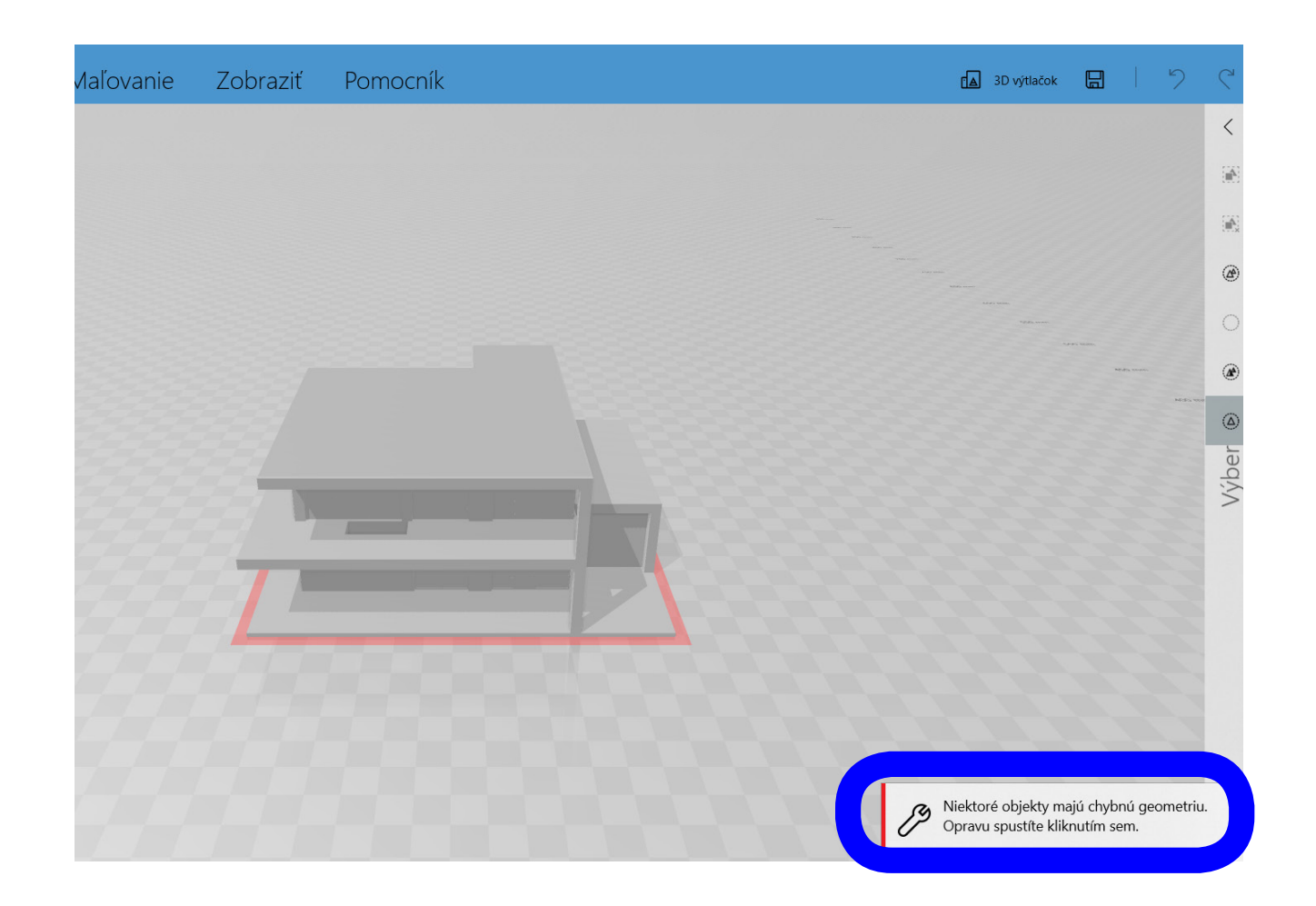

Po importnutí program automaticky nájde problémy modelu a pokúsi sa ich opraviť.

After importing of the model the software automatically finds problems of the geometry and repairs them.

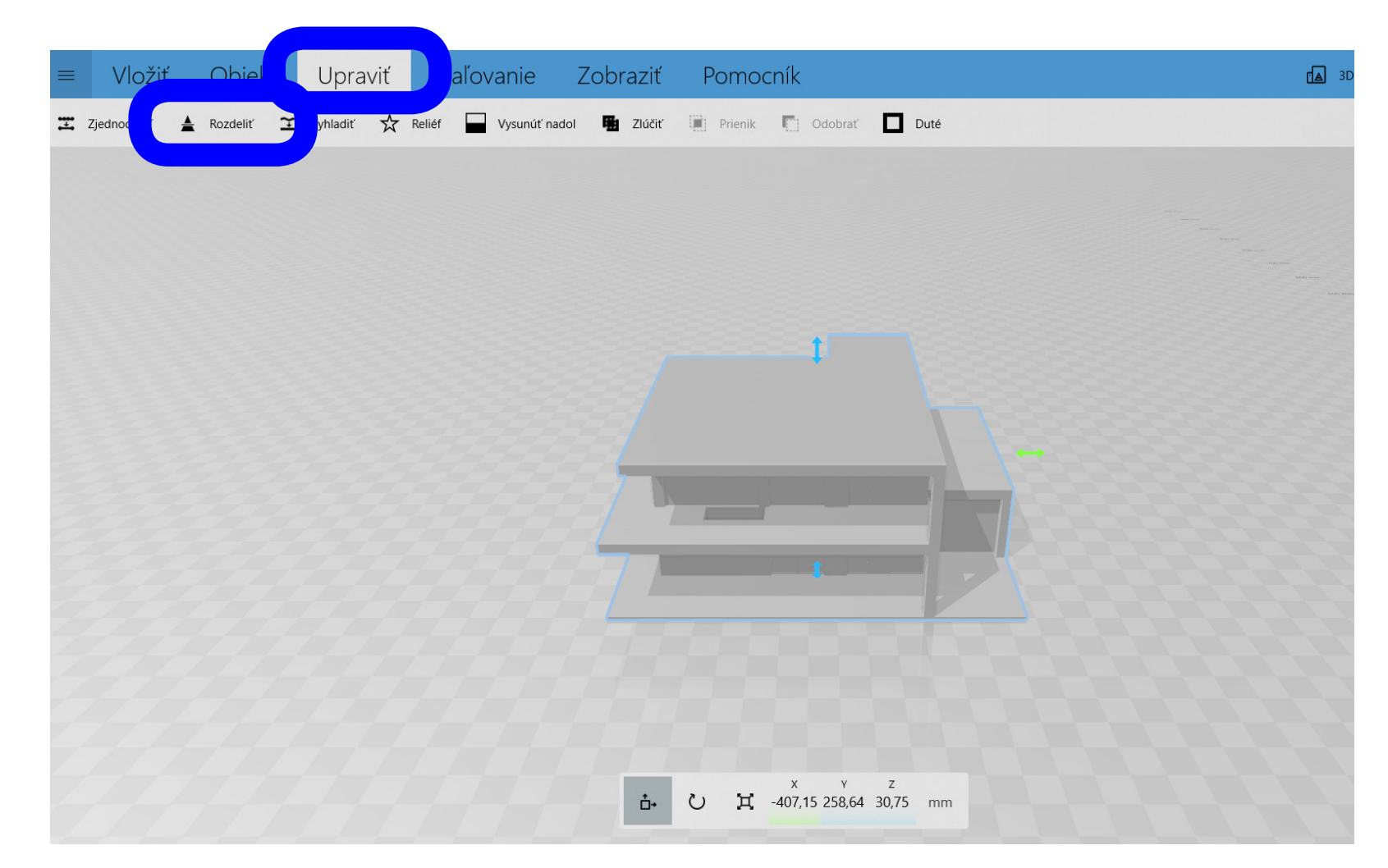

3D Builder umožnuje aj jednoduché úpravy modelu ako jeho rozdelenie, alebo mierku.

3D Builder allows simple editation as its splitting or scaling.

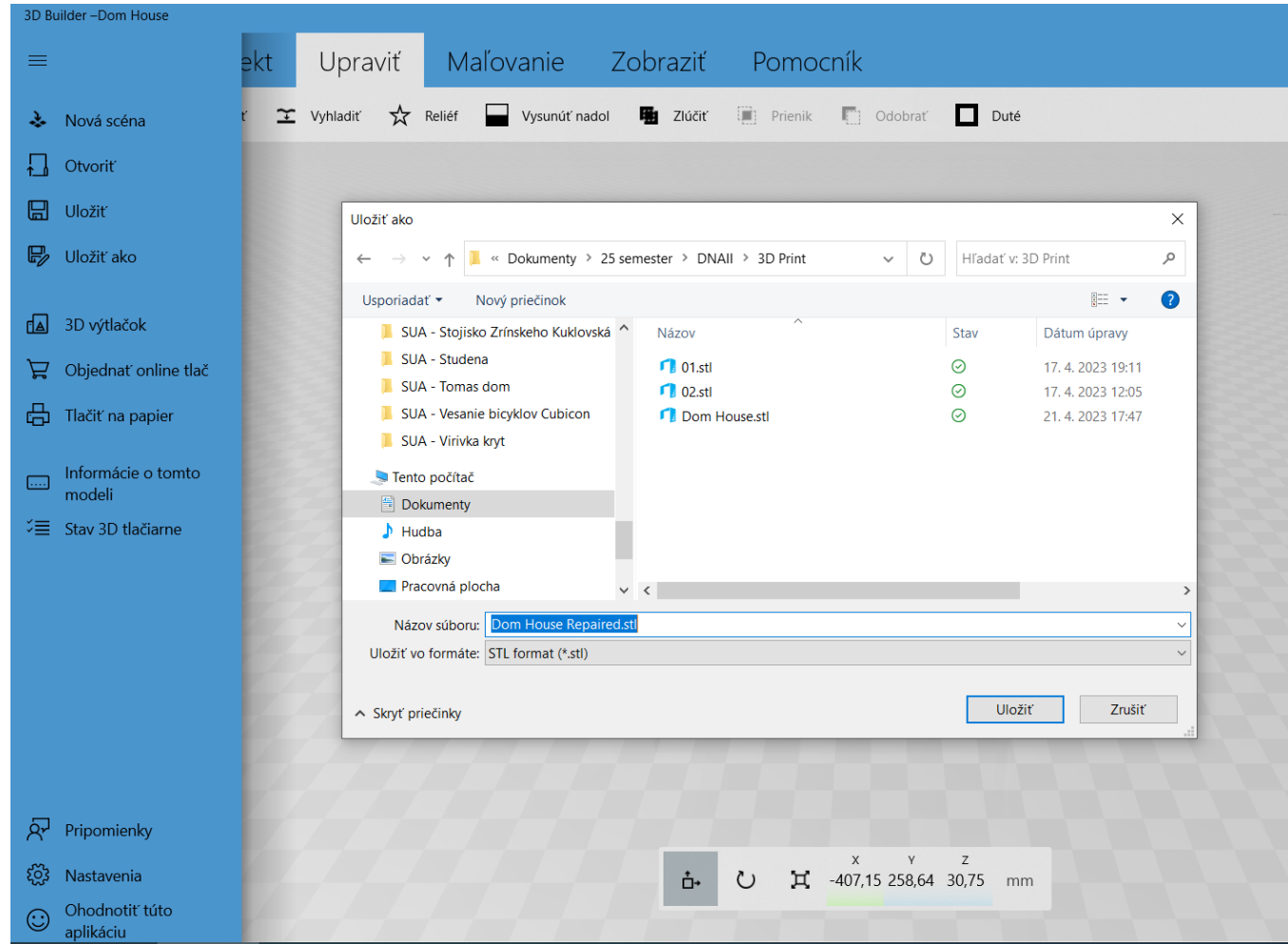

Po oprave a úpravách uložte súbor ako STL

After repairing and editing save the file as STL

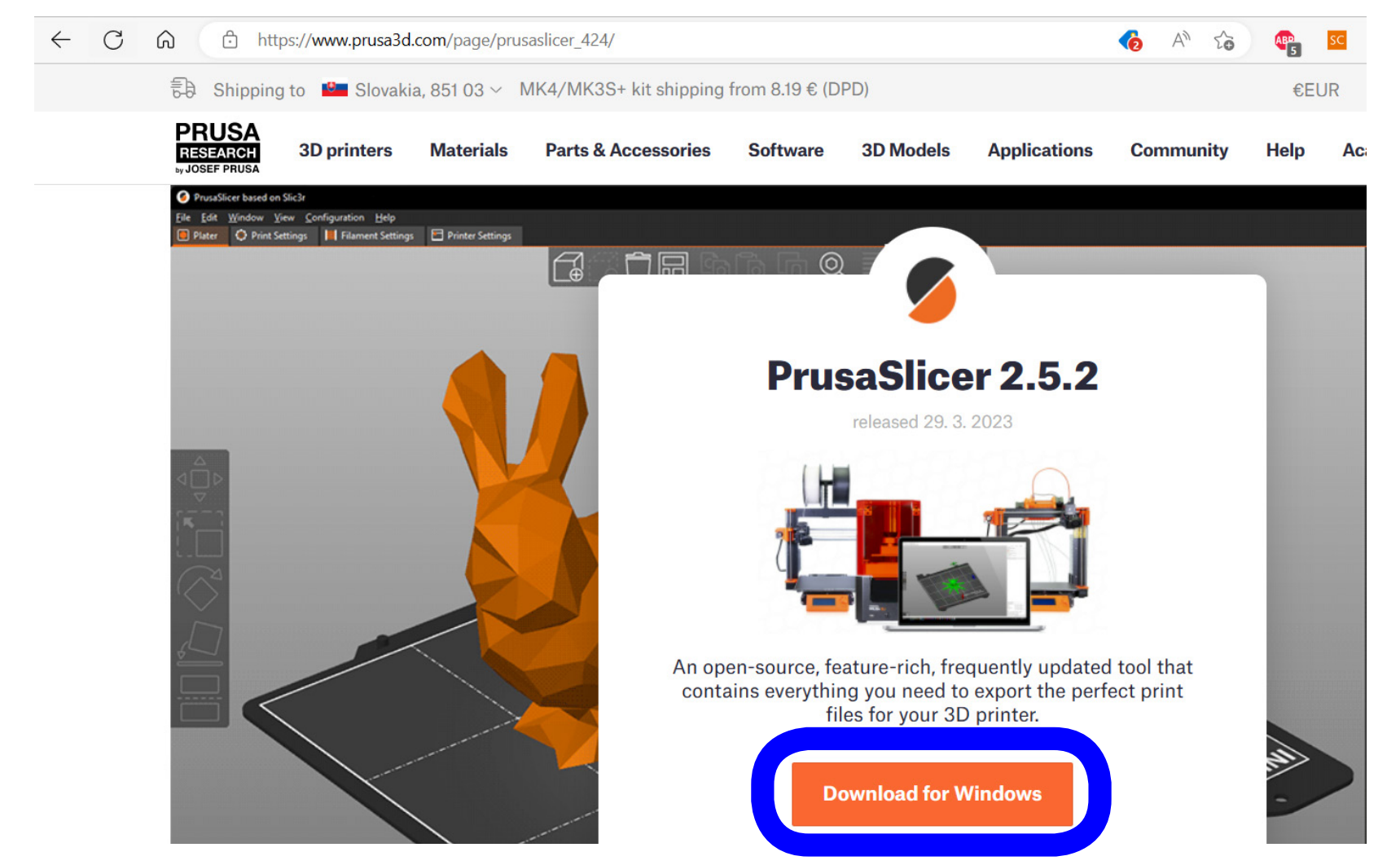

Stiahnite si program Prusa Slicer z https://www.prusa3d.com/page/prusaslicer\_424/

Download software Prusa Slicer from https://www.prusa3d.com/page/prusaslicer\_424/

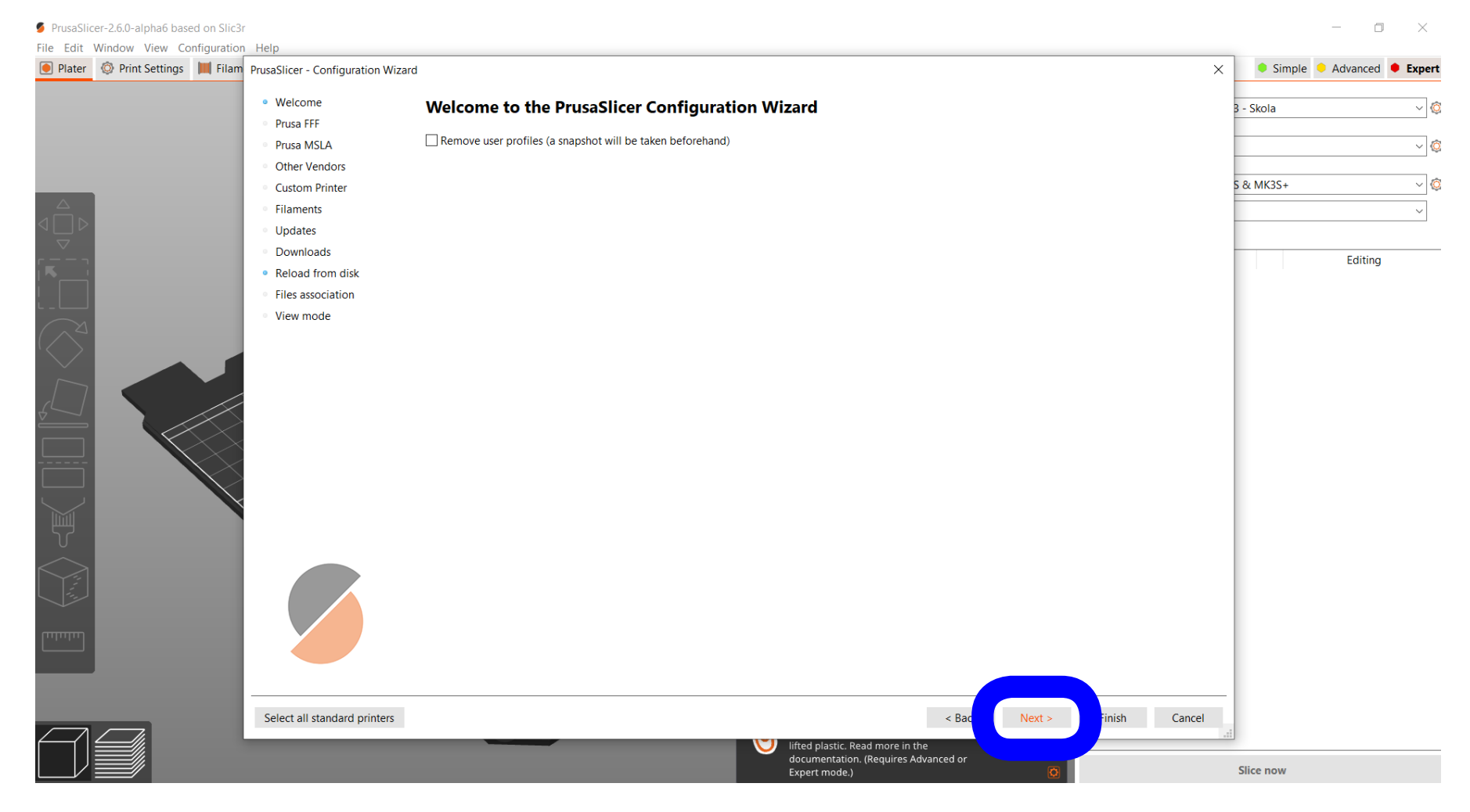

Po prvom otvorení programu vás uvíta Configuration Wizard

After first opening of the software the Configuration Wizard awaits you.

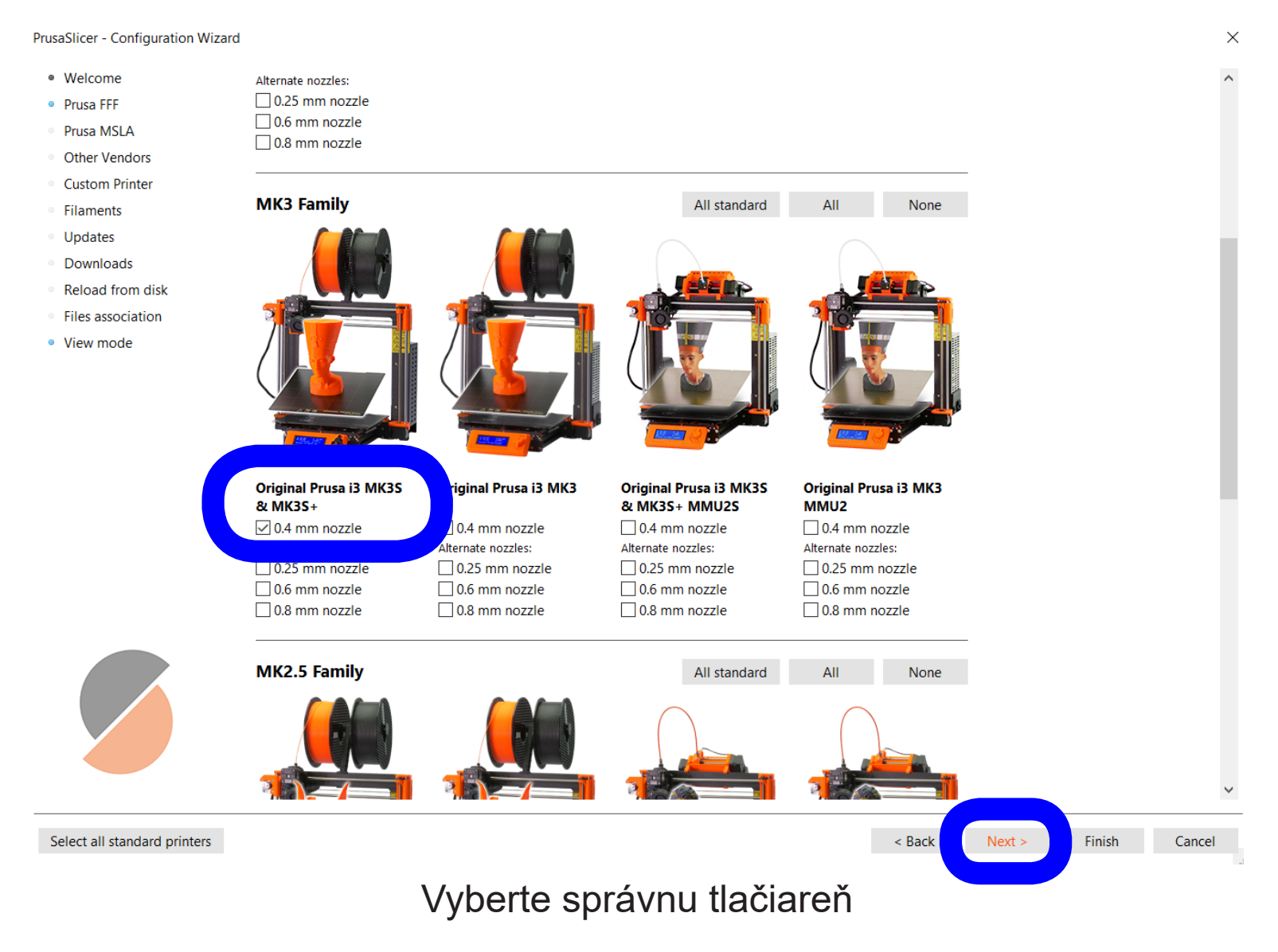

Choose the correct printer

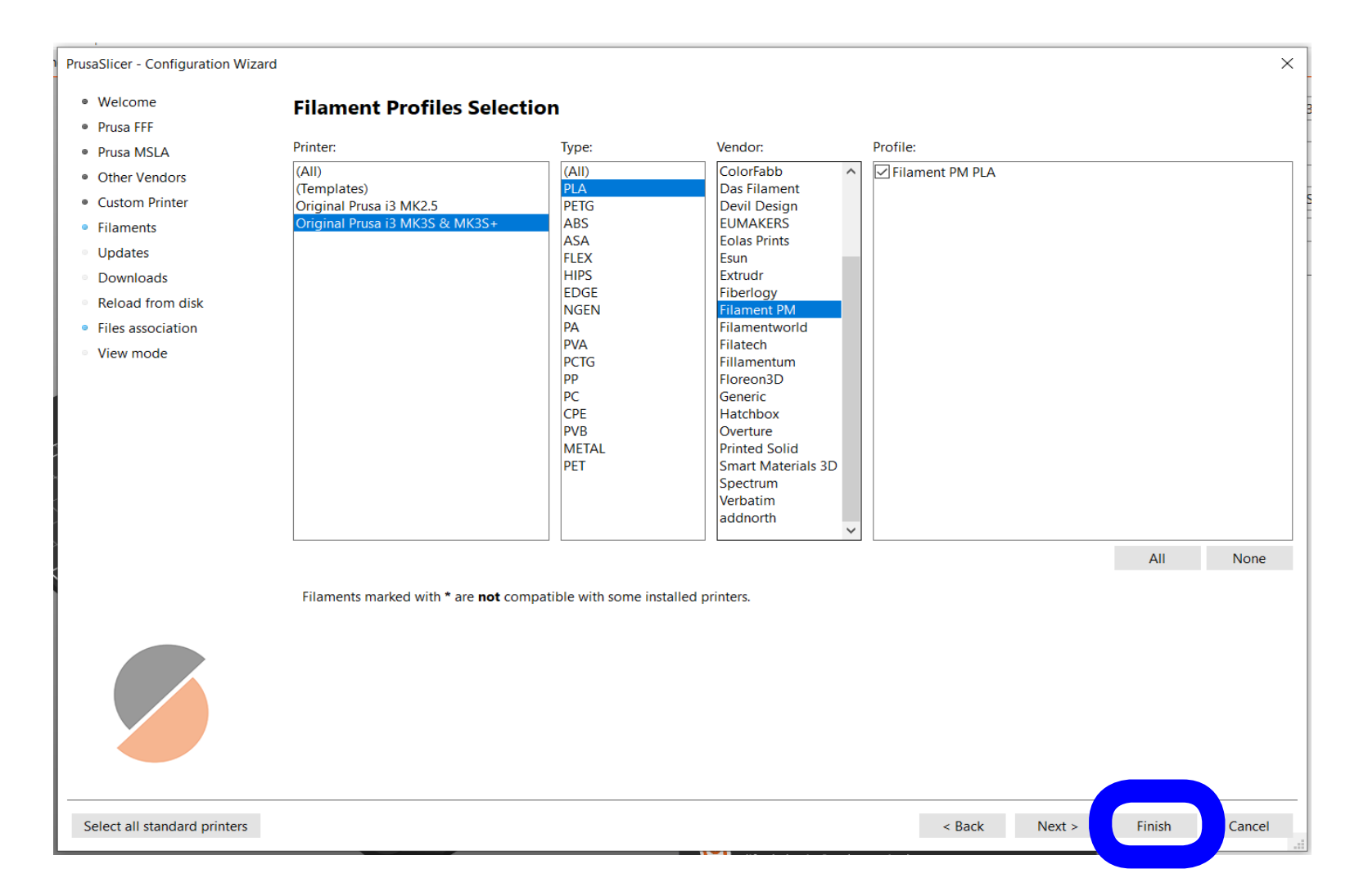

Vyberte správny filament. Odporúčam kúpiť Filament PLA od Plasty Mladeč (Filament PM)

Choose the correct filament. I recommend to buy and use Filament PLA from Plasty Mladeč (Filament PM)

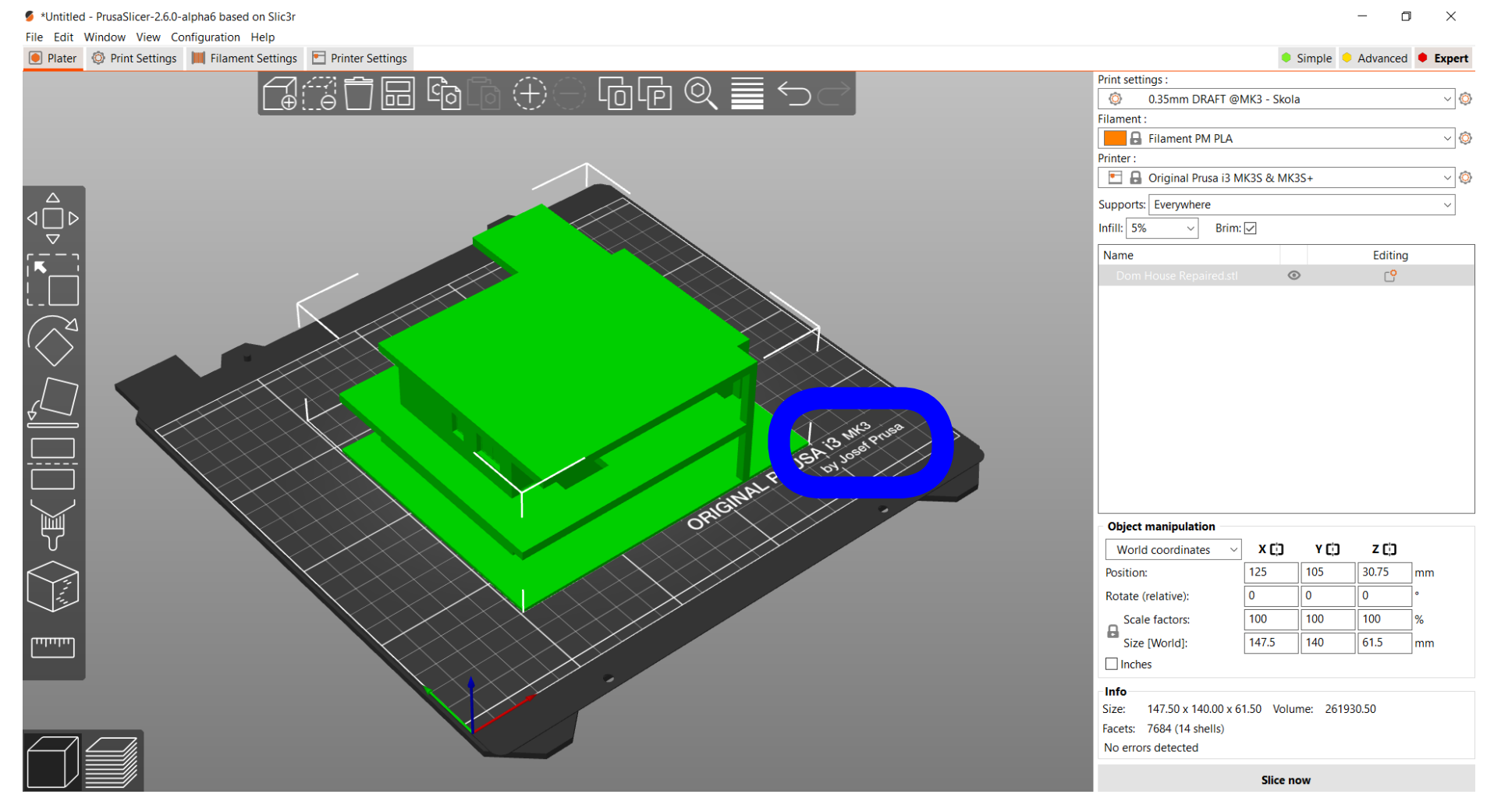

Po nastavení by ste mali mať správne označenie tlačiteľnej plochy i3 MK3 Importnite opravené STL do Slicera

After configuration you should have displayed the correct printing area i3 MK3 Import repaired STL into Slicer

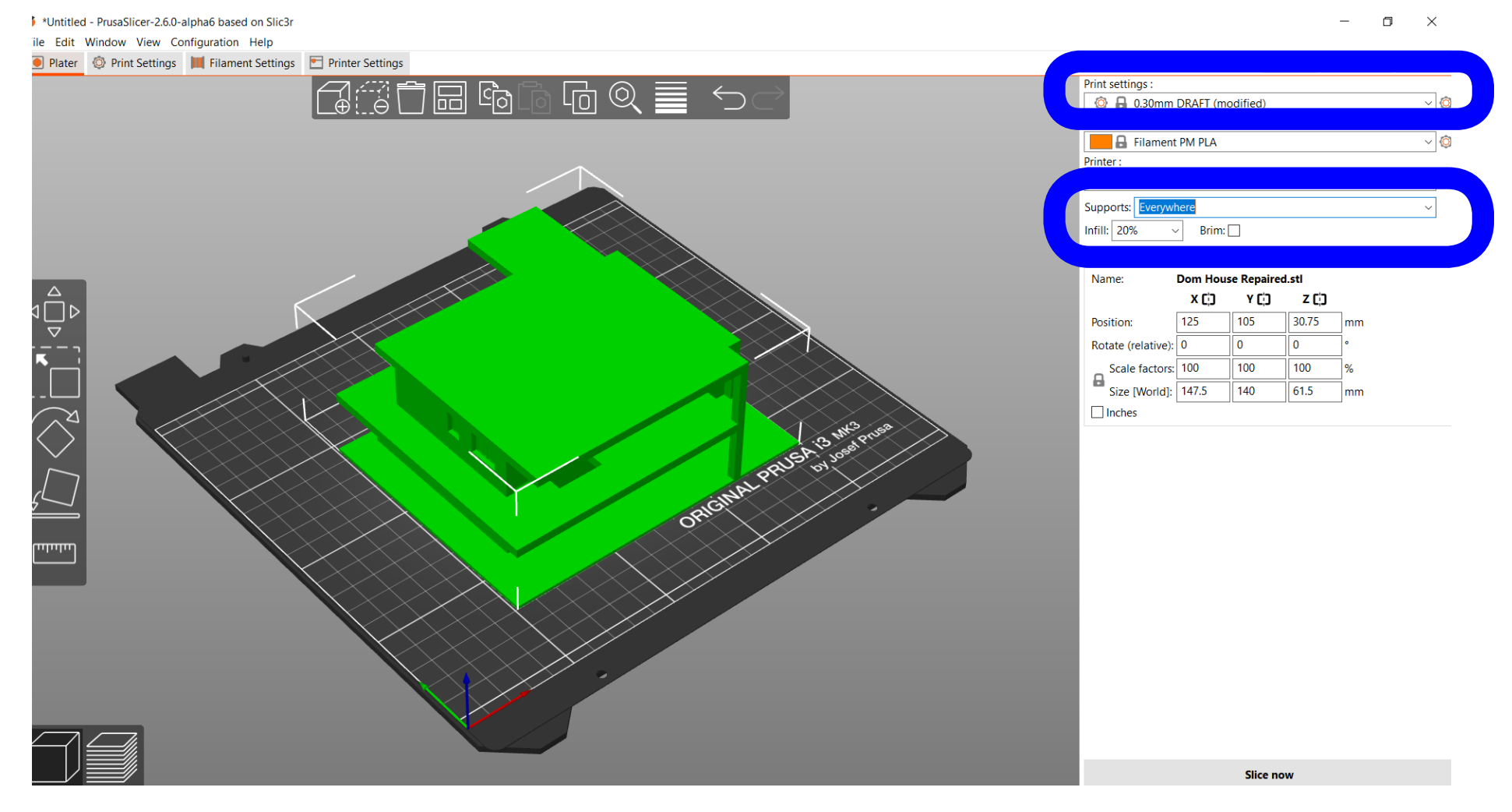

Nastavte Print settings - väčšinou úplne postačuje DRAFT. Ovplyvňuje to čas tlače. Kvalitnejšie tlačí dlhšie. Zapnite Supports: Everywhere.

Set the Printer settings - usually DRAFT is enough. This settings impacts the time of the printing. More quality means more time. Turn on Supports: Everywhere.

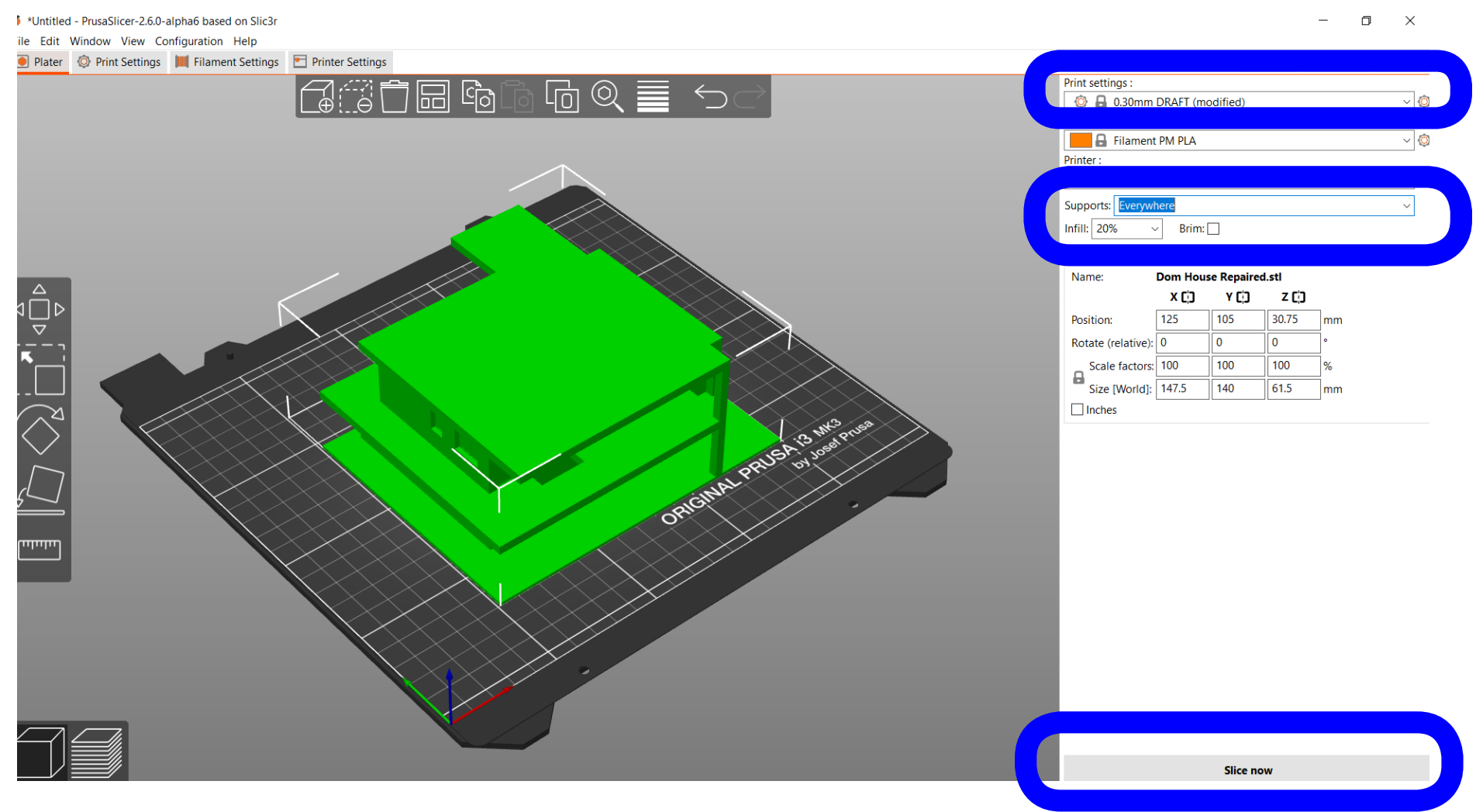

Nastavte Infill - vnútornú výplň. Viac percent znamená pevnejší model ale dlhšia doba tlače. Väčšinou 5% stačí. Potom kliknite na Slice now.

Set the Infill of the model. This settings impacts the time of the printing. More percent means less fragile model but more time of the printing. Usually 5% is enough. Then click on Slice now.

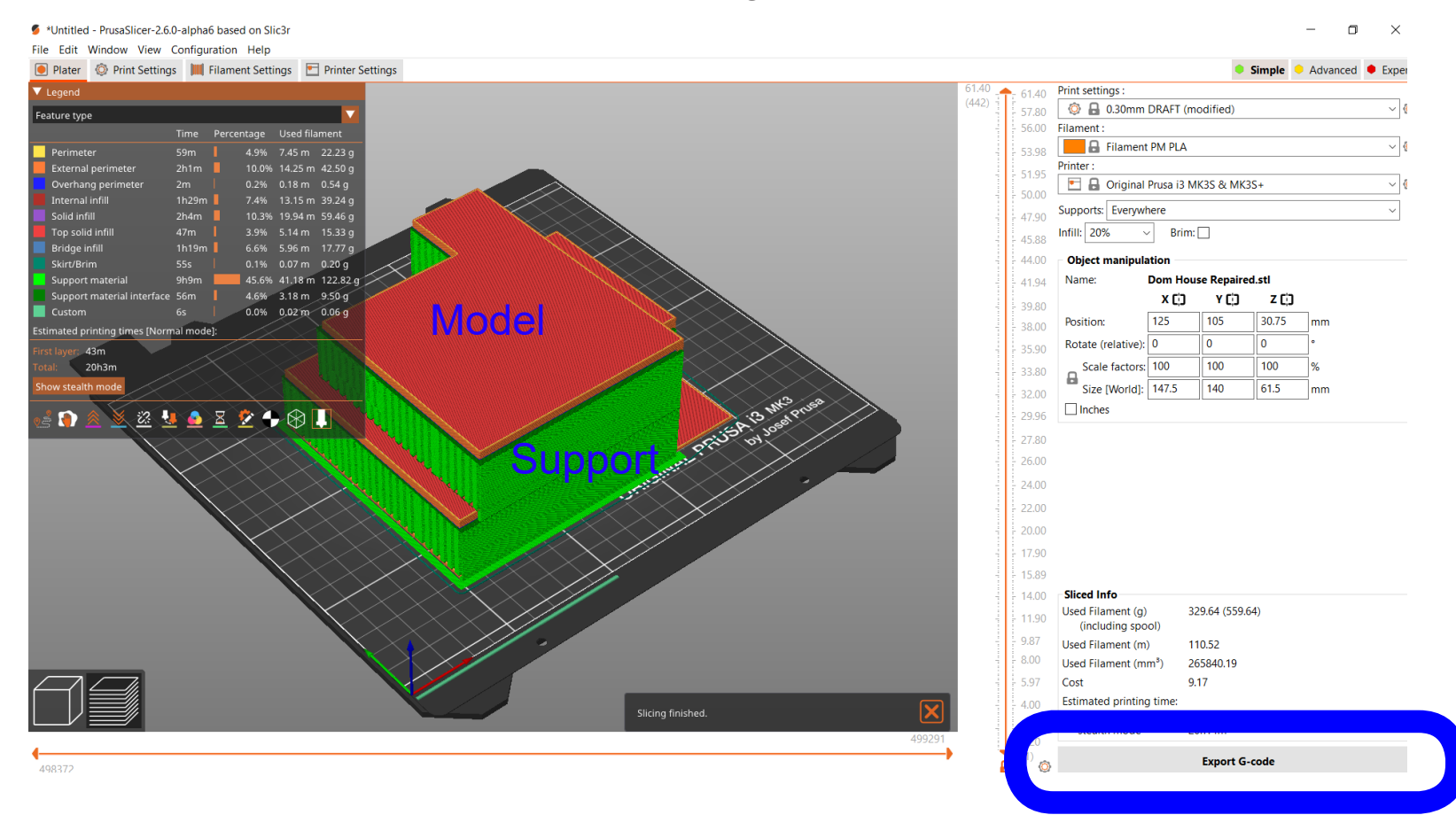

Vizualizácia tlačenia. Slicer informuje o dobe tlače. Na obrázku je pri dlhá doba tlače. Odporúčam tlačiť časti na 4-5 hodín. Dlhší čas znamená väčšia pravdepodobnosť chýb a nedokončenia tlače. Po vygenerovaní Export G-code.

Visualisation of the printing. Slicer informs about time of the printing. On the image there is too long time of the printing. Recommendation is to print the parts only for 4-5 hours. Longer time means bigger probability of the errors and not ending the printing correctly.

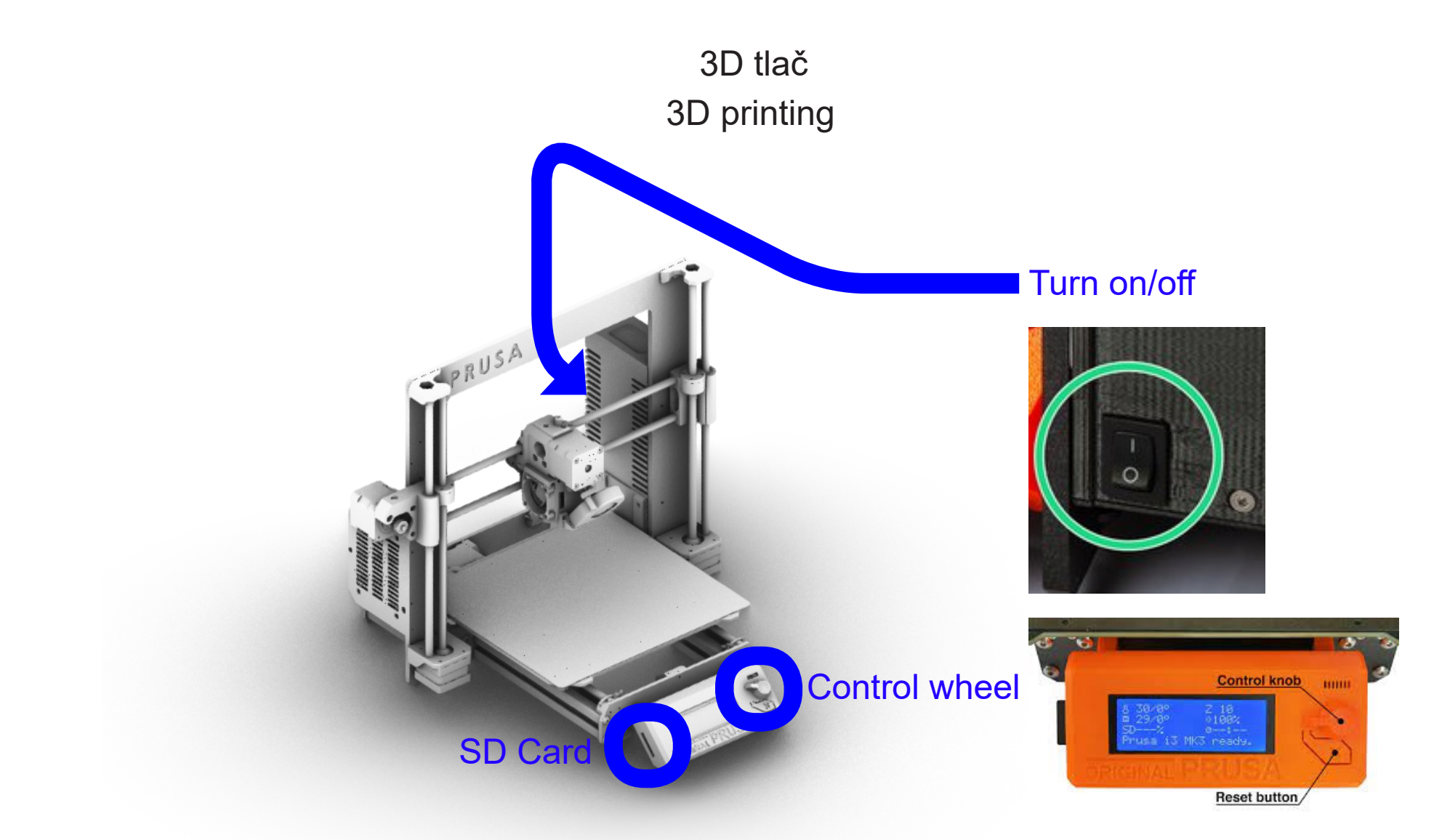

Exportnutý G-Code nakopírujte na SD kartu v tlačiarni. Stlačte ovládacie koliesko tlačiarne a jeho točením vyberte možnosť Print from SD. Točením vyberte váš G-Code a tlačte.

Exported G-Code copy to SD card in the printer. Press control wheel on the printer and its rotation choose the option Print from SD. By next rotation choose your G-Code and print.